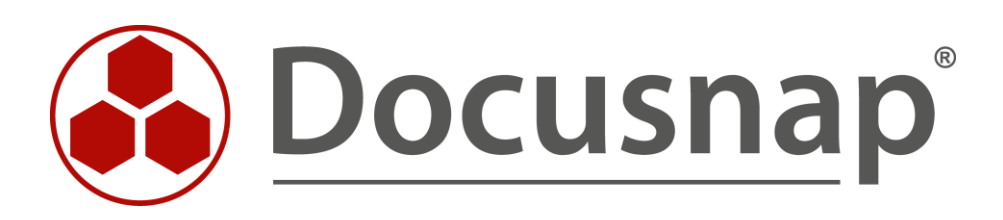

# **Dokumentationsframework**

*IT-Dokumentation unter Verwendung von Businessstrukturen*

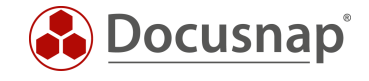

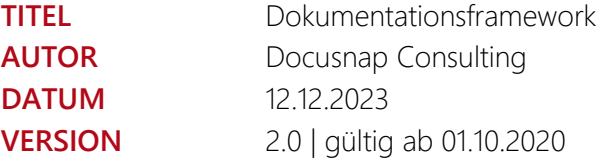

Die Weitergabe, sowie Vervielfältigung dieser Unterlage, auch von Teilen, Verwertung und Mitteilung ihres Inhaltes ist nicht gestattet, soweit nicht ausdrücklich durch die itelio GmbH zugestanden. Zuwiderhandlung verpflichtet zu Schadenersatz. Alle Rechte vorbehalten.

This document contains proprietary information and may not be reproduced in any form or parts whatsoever, nor may be used by or its contents divulged to third parties without written permission of itelio GmbH. All rights reserved.

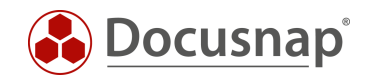

# INHALTSVERZEICHNIS

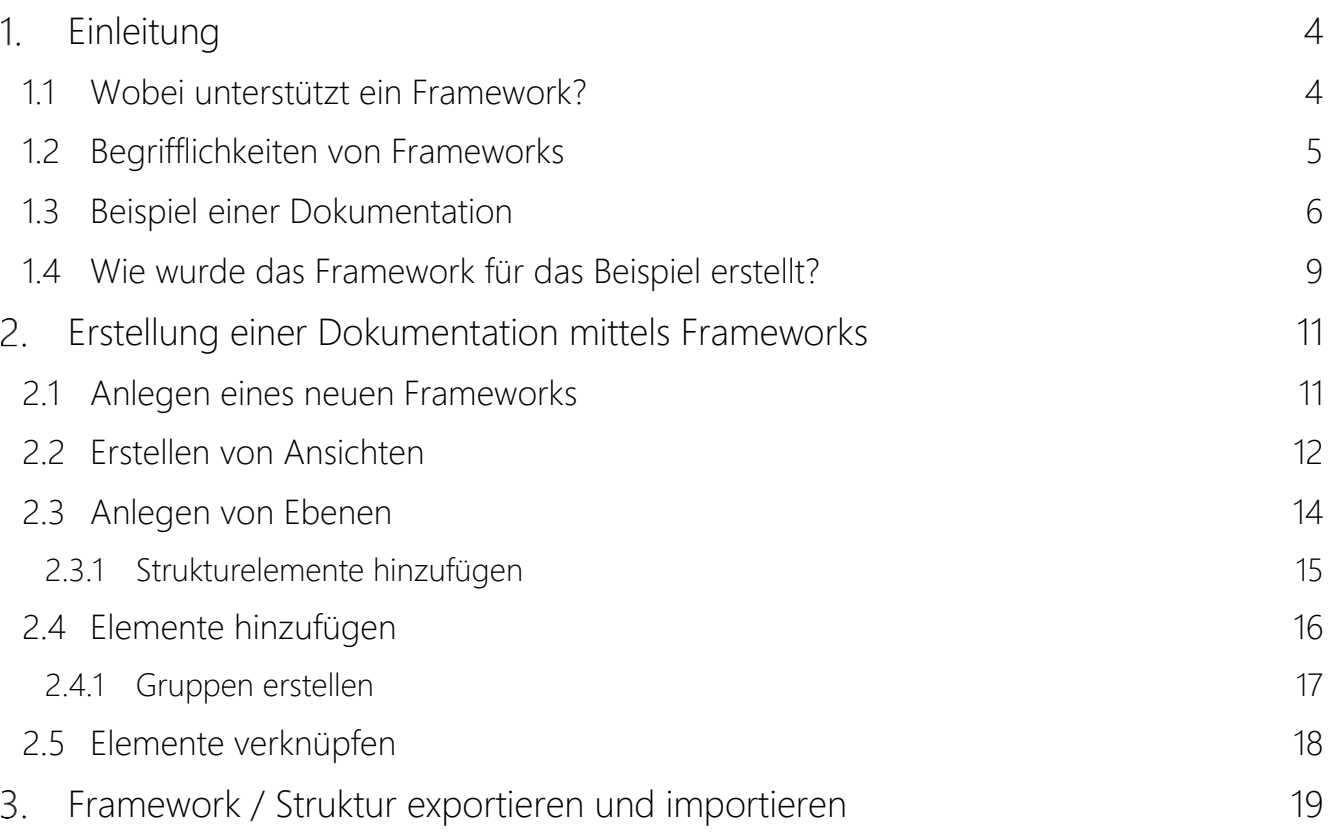

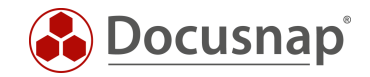

# <span id="page-3-0"></span>1. Einleitung

Dieses Dokument beschreibt die Vorgehensweise, um in der Dokumentationssuite Docusnap ein eigenständiges Framework für unterschiedliche IT-Dokumentationen zu erstellen.

### <span id="page-3-1"></span>1.1 Wobei unterstützt ein Framework?

Mit einem Framework können Sie in Docusnap eine eigene Strukturierung ihrer Dokumentation anlegen, d.h. ein eigenes Regelwerk nach dem dokumentiert werden kann. Sie sind nicht mehr gezwungen, sich an feste Vorgaben des Herstellers, bei der Abfolge oder dem Aufbau, zu halten. Wie kann Sie das bei Ihrer Arbeit unterstützen?

Je nachdem, was genau Sie abbilden möchten (ein OBASHI-Modell, ein IT-Verfahren, eine Prozess-IT Abhängigkeit, etc.), können Sie unter Zuhilfenahme eines Frameworks diese Dokumentation direkt in der Software Docusnap erstellen. Sie brauchen damit keine zusätzliche Visualisierungssoftware für Ihre Dokumentation zu verwenden. Sie benötigen dafür eine gewisse Flexibilität und genau das bietet Ihnen ein Framework. Docusnap liefert gewissermaßen einen Baukasten für die flexible Gestaltung der Dokumentation. Warum ist das wichtig?

Es ist deshalb wichtig, weil Sie nun die einmal erstellten oder inventarisierten Stammdaten durchgängig für alle Dokumentationen nutzen können. In verschiedenen Systemen benötigen Sie folglich keine doppelte Datenhaltung mehr. Verwenden Sie die gleichen Stammdaten in all Ihren Dokumentationen. Dies verringert die Fehlerquote durch falsche Dateneingabe und gewährleistet darüber hinaus die notwendige Datenaktualität.

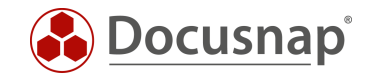

### <span id="page-4-0"></span>1.2 Begrifflichkeiten von Frameworks

Bevor im nächsten Kapitel eine mittels Frameworks erstellte IT-Dokumentation vorgestellt wird, werden zunächst einige Begrifflichkeiten geklärt.

### Framework

Ein Framework bildet auf oberster Ebene eine in sich geschlossene Einheit für eine Dokumentation. Innerhalb des Frameworks werden alle benötigten Ansichten, Ebenen, Elemente, Strukturelemente, Gruppen und Eigenschaften miteinander in Verbindung gebracht.

#### Ansichten

Über Ansichten besteht die Möglichkeit, innerhalb eines Frameworks unterschiedliche Sichten auf die gleichen Daten zu erstellen. Über Ansichten können mehrere Darstellungen erstellt werden, um gleiche Daten aus anderen Blickwinkeln miteinander in Verbindung zu bringen. Je nachdem, ob Daten beispielsweise nach funktionalen oder nach technischen Gesichtspunkten dargestellt werden sollen.

#### Ebenen

Ebenen liefern eine optisch zusammenhängende Darstellung von Elementen. Innerhalb eines Frameworks kann eine einmal erstellte Ebene mit allen zugeordneten Elementen auch in verschiedenen Ansichten verwendet werden.

#### Strukturelemente

Mit Strukturelementen können in jeder Ebene zusätzliche Unterebenen erstellt werden. Diese dienen vor allem der besseren Strukturierung von Elementen.

#### Elemente

Elemente werden immer einer bestimmten Ebene zugeordnet. Prinzipiell werden Elemente über den Editor immer mit Objekten aus dem Inventarbaum von Docusnap verknüpft.

#### Gruppen

Mittels Gruppen können mehrere Elemente zu optischen oder logischen Einheiten zusammengefasst werden. Dies dient ebenfalls der besseren Visualisierung und in bestimmten Szenarien auch der technischen Korrektheit der Darstellung.

#### Eigenschaften

Zu Elementen können bei Bedarf verschiedene Eigenschaften hinterlegt werden, um diese weiter zu beschreiben, oder Merkmale zu dokumentieren. Eigenschaften sind frei definierbar, z. B. "Ausfallzeit" für einen Server. Sie werden immer für eine Ebene definiert und damit allen darin zugeordneten Elementen zugewiesen.

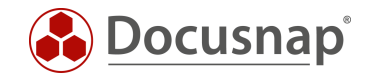

# <span id="page-5-0"></span>1.3 Beispiel einer Dokumentation

In diesem Abschnitt wird ein Framework anhand eines Beispiels erläutert. Ziel dieser Beispieldokumentation ist es, einen Bezug zwischen den Geschäftsprozessen eines Unternehmens und seiner IT-Landschaft herzustellen. Damit soll analysiert werden, welche Hard- und Software für welche Tätigkeiten in den Geschäftsprozessen benötigt wird.

Unter Zuhilfenahme dieses Frameworks werden "die beiden Welten" im Unternehmen verbunden. Es werden die Zusammenhänge und Abhängigkeiten zwischen dem Business und der IT dokumentiert. So bekommt die IT-Abteilung, über die Verfügbarkeitsanforderung an Geschäftsprozesse, beispielsweise eine Vorgabe für die Verfügbarkeit ihrer IT-Systeme. Eben, weil diese direkten Zusammenhänge analysiert und visualisiert werden.

Mithilfe dieser Dokumentation sollen folgende Fragen analysiert werden können:

- Welche Geschäftsprozesse sind bei Ausfall welcher IT-Systeme betroffen?
- Warum sollte in bestimmte IT-Systeme investiert werden? Welche Geschäftsprozesse sind davon betroffen? Wo lohnt es sich zu investieren?
- Welche Prozesse könnten angepasst werden, um IT-Systeme einzusparen? Welche Hardware könnte evtl. abgeschaltet werden? Welche Softwarewartung könnte gekündigt werden?
- Welche Systeme stellen einen Flaschenhals in der IT-Infrastruktur dar? Welche Systeme sollten folglich besonders verfügbar gemacht werden, damit bei Ausfällen die Geschäftsprozesse nicht oder so wenig wie möglich beeinträchtigt werden?

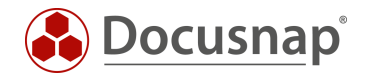

Die folgende Abbildung zeigt ein Beispiel einer solchen Dokumentation, durchgängig von der Organisationseinheit ganz oben bis hinunter zur einzelnen Hardware, die letztendlich zur Verfügung stehen muss, damit die Mitarbeiter ihre Aufgaben erledigen können.

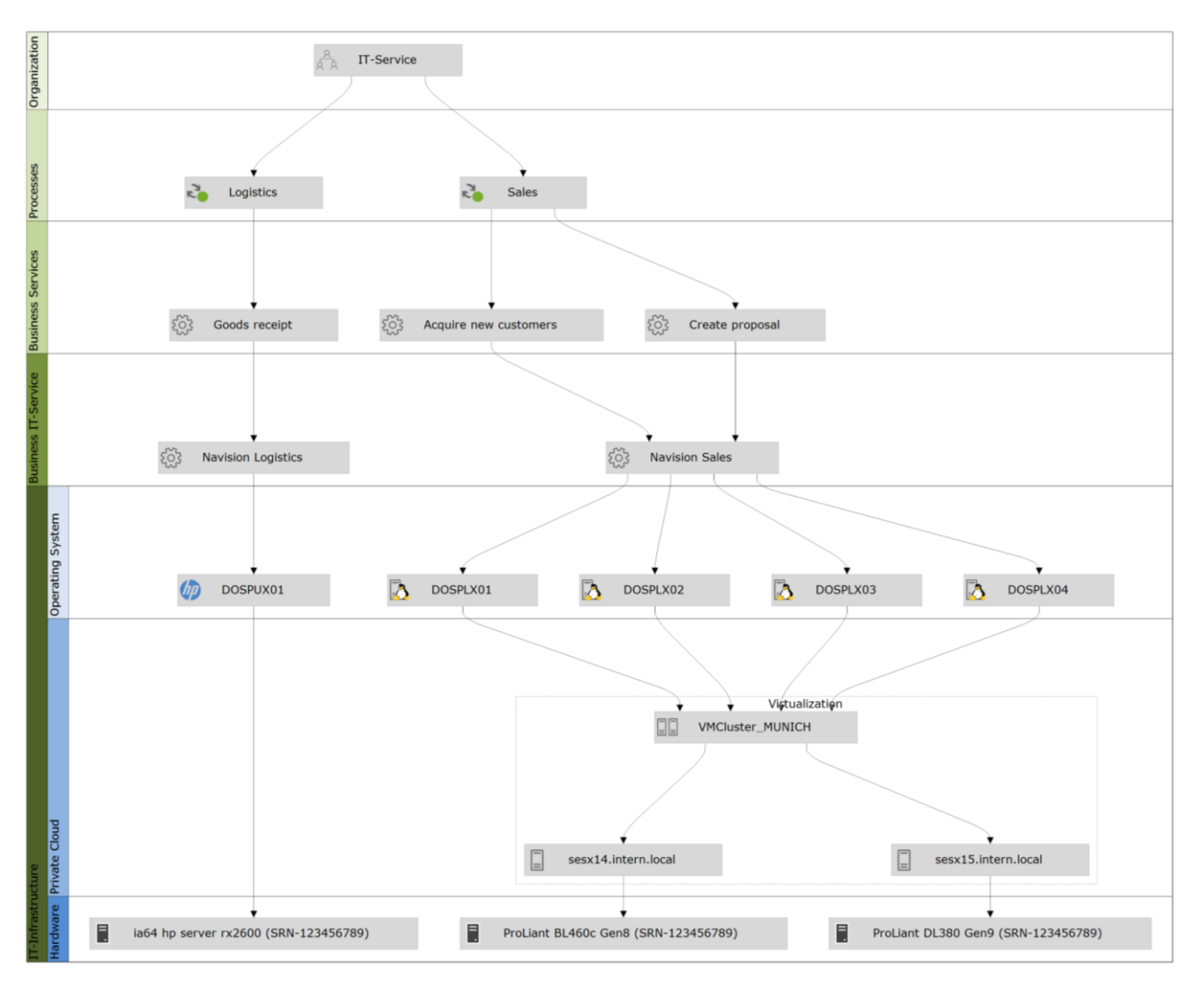

<span id="page-6-0"></span>Abbildung 1 - Beispiel einer IT-Dokumentation

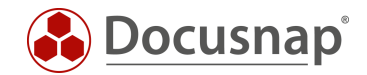

In der oberen Ebene Organisation steht die Abteilung *IT-Service*. Diese Abteilung ist in den beiden Prozessen *Logistics* und *Sales* involviert, sie führen dort bestimmte Prozessschritte aus.

Für diese beiden Prozesse werden die Business Services *Goods receipt* sowie *Acquire new customers* und *Create proposal* benötigt. Das sind Services/Dienstleistungen, welche die Abteilung innerhalb der beiden Prozesse ausführt, die Auswirkungen auf die Geschäftstätigkeit des Unternehmens haben und die Unterstützung durch IT-Systeme benötigen.

Die Unterstützung durch die zuvor genannten IT-Systeme wird über die Business IT-Services *Navision Logistics* und *Navision Sales* abgebildet.

Für den Business Service *Goods receipt* wird der Business IT-Service *Navision Logistics* auf dem System *SHUX0001* benötigt. Dieses System ist direkt auf der Hardware *ia64 hp server rx2600* installiert.

Für die beiden anderen Business Services (*Create proposal, Acquire new customer*) wird der Business IT-Service *Navision Sales* verwendet.

*Navision Sales* wird hierbei auf den Systemen *DOSPLX01, DOSPLX02, DOSPLX03* und *DOSPLX04* gehostet.

Diese vier Systeme werden über den *VMWare Cluster München* bereitgestellt.

Dieses Beispiel ließe sich auch um die Dokumentation der Netzwerkdosen und Patchfelder ergänzen. Bei Bedarf könnte dokumentiert werden, welche Prozesse betroffen sind, wenn ein Stromkreis in der Elektroverteilung ausfällt, da zu erkennen ist, welche IT-Systeme dort angeschlossen sind und welche Prozesse wiederum von diesen IT-Systemen abhängen. Sie sehen bei der Dokumentation mittels des Frameworks, bieten sich völlig neue Möglichkeiten bei der Detaillierung und dem Umfang Ihrer IT-Dokumentation.

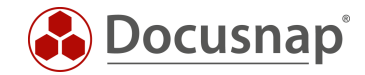

# <span id="page-8-0"></span>1.4 Wie wurde das Framework für das Beispiel erstellt?

Betrachten wir anhand des vorherigen Beispiels, wie das Framework aus Abbildung 1 erstellt wurde.

### Framework

Im ersten Schritt wurde ein neues Framework angelegt.

### Ansichten

Nach dem Anlegen des Frameworks wurde eine neue Ansicht erstellt. Über Ansichten werden die für eine Dokumentation gewünschten Zusammenhänge modelliert, ohne andere Ansichten zu beeinflussen. Da hier die funktionale Abhängigkeit dokumentiert wurde, könnte man diese z. B. Funktions-Sicht nennen.

### Ebenen

Mittels Ebenen werden, die im nächsten Schritt erstellten Elemente, logisch und funktional gruppiert. Sie stellen eine grafische Gruppierung von Elementen gleicher Kategorie dar. Hier wurden fünf Ebenen angelegt, um die Abhängigkeiten zwischen den Prozessen und der IT-Landschaft granular abbilden zu können.

### Ebene 1 - Organisation

In dieser Ebene wurde die Organisationseinheit dokumentiert, die in den Prozessen der nachfolgenden Ebene involviert ist. Eine Organisationseinheit kann immer eine Abteilung, ein Team oder ein kompletter Unternehmensbereich sein.

### Ebene 2 - Prozesse

In dieser Ebene wurden die Prozesse aufgelistet, für die die Dokumentation erstellt wird. Hier können alle Prozesse einer Organisationseinheit betrachtet werden, für die eine Unterstützung durch IT-Systeme benötigt wird. Mit fortschreitender Digitalisierung wird das die Mehrzahl von Prozessen sein, denn kaum ein Geschäftsprozess kommt heute noch ohne die Unterstützung durch bestimmte IT-Systeme aus.

### Ebene 3 - Business Services

Services sind eine funktionale Bündelung von Tätigkeiten in den Prozessen. Hier geht es darum, welche Services (Dienstleistungen) die betrachtete Organisationseinheit im jeweiligen Prozess erbringt.

Bei der Definition der Services kann sich immer die Frage gestellt werden: Welche Tätigkeiten führt die betrachtete Organisationseinheit aus? So hat eine Vertriebsabteilung häufig die Aufgabe, Angebote zu schreiben, diese zu versenden und auch telefonisch oder schriftlich nachzufassen. Dies können einzelne Services oder Leistungen sein, die diese Organisationseinheit für das Unternehmen erbringt.

### Ebene 4 - Business IT-Service

Der Business IT-Service ist die Anwendung bzw. der Dienst, welcher den zuvor aufgelisteten Business Service IT-Seitig unterstützt. Der Business Service nutzt also den Business IT-Service zu Erledigung der Aufgaben.

#### Ebene 5 - IT-Infrastruktur

Die Ebene IT-Infrastruktur unterteilt sich hier in Operating Systems, Private Cloud sowie Hardware. Diese Unterteilung (durch Strukturelemente) wurde zum einen aus Gründen der besseren Darstellung gewählt, zum anderen, um die funktionalen Abhängigkeiten korrekt darstellen zu können. Hier erfolgt eine Aufteilung der Serverbetriebssysteme und der dazugehörigen Hardware bzw. Virtualisierungsumgebung. Damit können die Zusammenhänge der IT-Systeme granular und funktional korrekt abgebildet werden. Somit ist es egal, ob ein Betriebssystem direkt auf einer Hardware installiert ist, virtualisiert in einer eigenen Virtualisierungsumgebung oder als Cloudlösung zur Verfügung steht. Jede Möglichkeit sollte im Framework abzubilden sein. Wichtig ist dabei, dass gedanklich das Betriebssystem von der Hardware getrennt wird.

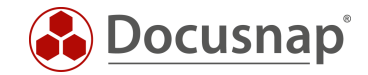

#### Elemente

In jeder Ebene wurden mehrere Elemente angelegt. Hier wurde eine Organisationseinheit, zwei Prozesse, drei Services sowie mehrere Server und Betriebssysteme angelegt. Diese wurden, nach dem Hinzufügen zum Framework, entsprechend miteinander verknüpft.

Elemente kommen prinzipiell aus dem Bereich Inventar. Sie können dort entweder manuell oder über die Inventarisierungsfunktion von Docusnap erstellt werden. Elemente des Typs Organisation, Prozess und Service können auch direkt über den Editor angelegt und müssen nicht erst im Inventarbereich erstellt werden.

### Gruppe

Zur Darstellung der Virtualisierungsumgebung wurde hier eine Gruppe mit dem Namen *Virtualization* angelegt und die drei Hosts sowie das Cluster dieser Gruppe hinzugefügt.

Es kann sinnvoll sein, innerhalb einer Ebene oder eines Strukturelements einzelne Elemente zu einer Gruppe zusammenzufassen. Beispiel einer Gruppierung bei Virtualisierung wäre die Zusammenfassung mehrerer Hosts zu einem Cluster. Dies ist technisch korrekt, denn virtuelle Maschinen können entweder einem Cluster oder einem definierten Host hinzugefügt werden. Bei Aufnahme in ein Cluster ist es irrelevant, auf welcher Hardware die Maschine gerade läuft, deshalb kann auch auf ein Cluster verknüpft werden.

#### Strukturelemente

Wie bereits weiter oben bei der Ebene IT-Infrastruktur beschrieben, wurden drei Strukturelemente angelegt: Operating Systems, Private Cloud und Hardware.

Je nach Komplexität der Dokumentation kann es für die Übersichtlichkeit sinnvoll sein, weitere Untergliederungen in den jeweiligen Ebenen zu erstellen. Dafür können die Strukturelemente verwendet werden.

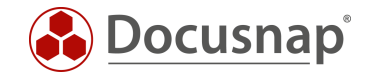

# <span id="page-10-0"></span>2. Erstellung einer Dokumentation mittels Frameworks

# <span id="page-10-1"></span>2.1 Anlegen eines neuen Frameworks

Der erste Schritt in der Erstellung der Dokumentation besteht aus dem Anlegen eines neuen Frameworks.

Das neue Framework können Sie im Bereich Dokumentation - IT-Dokumentation erstellen. Wählen Sie aus dem Aktionsmenu entweder Neu - Framework oder öffnen Sie den Editor und Erstellen das Framework dort. Die weitere Bearbeitung des Frameworks findet im Editor statt.

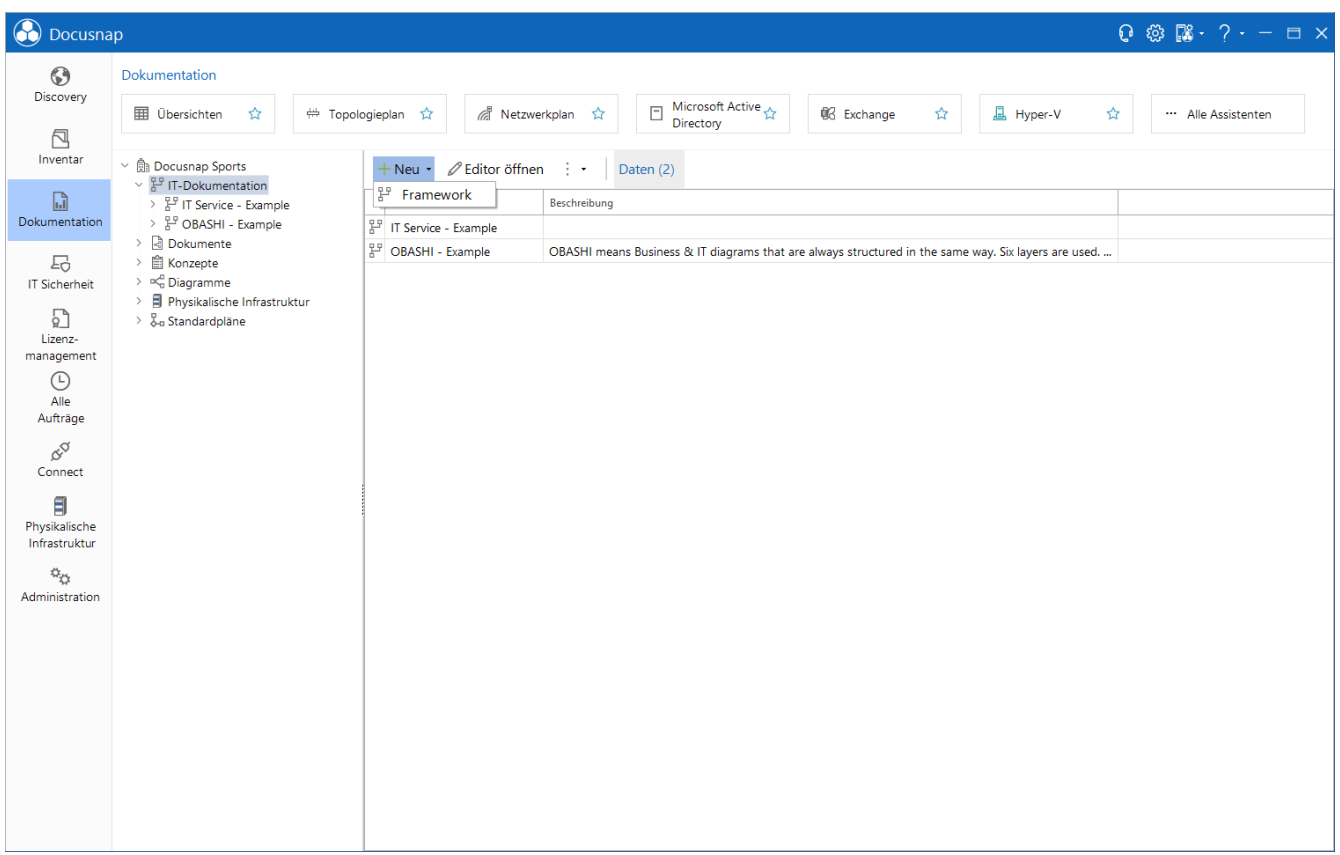

<span id="page-10-2"></span>Abbildung 2 - Anlegen eines neuen Frameworks

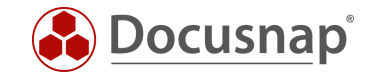

# <span id="page-11-0"></span>2.2 Erstellen von Ansichten

Öffnen Sie den Editor und fügen Sie Ihrem Framework eine neue Ansicht hinzu über den Button Ansicht hinzufügen.

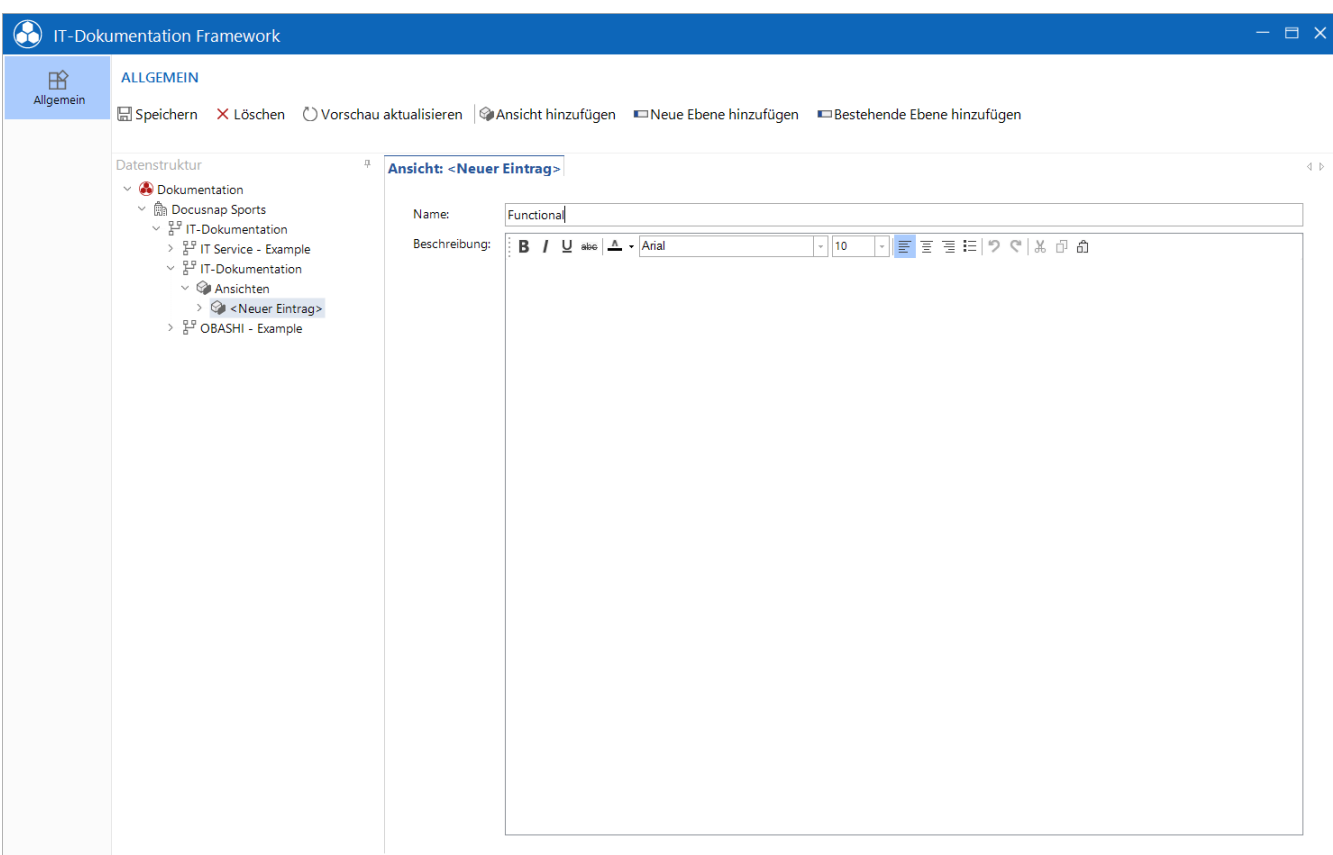

<span id="page-11-1"></span>Abbildung 3 - Erstellen einer neuen Ansicht

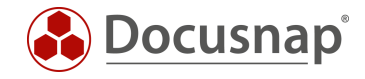

Nachdem Sie die neue Ansicht erstellt haben, wird das Fenster Visualisierung geöffnet. Dieses Fenster visualisiert Ihnen die Fortschritte des Frameworks. Dieses können Sie nach Belieben positionieren. Markieren Sie hierfür die Titelleiste.

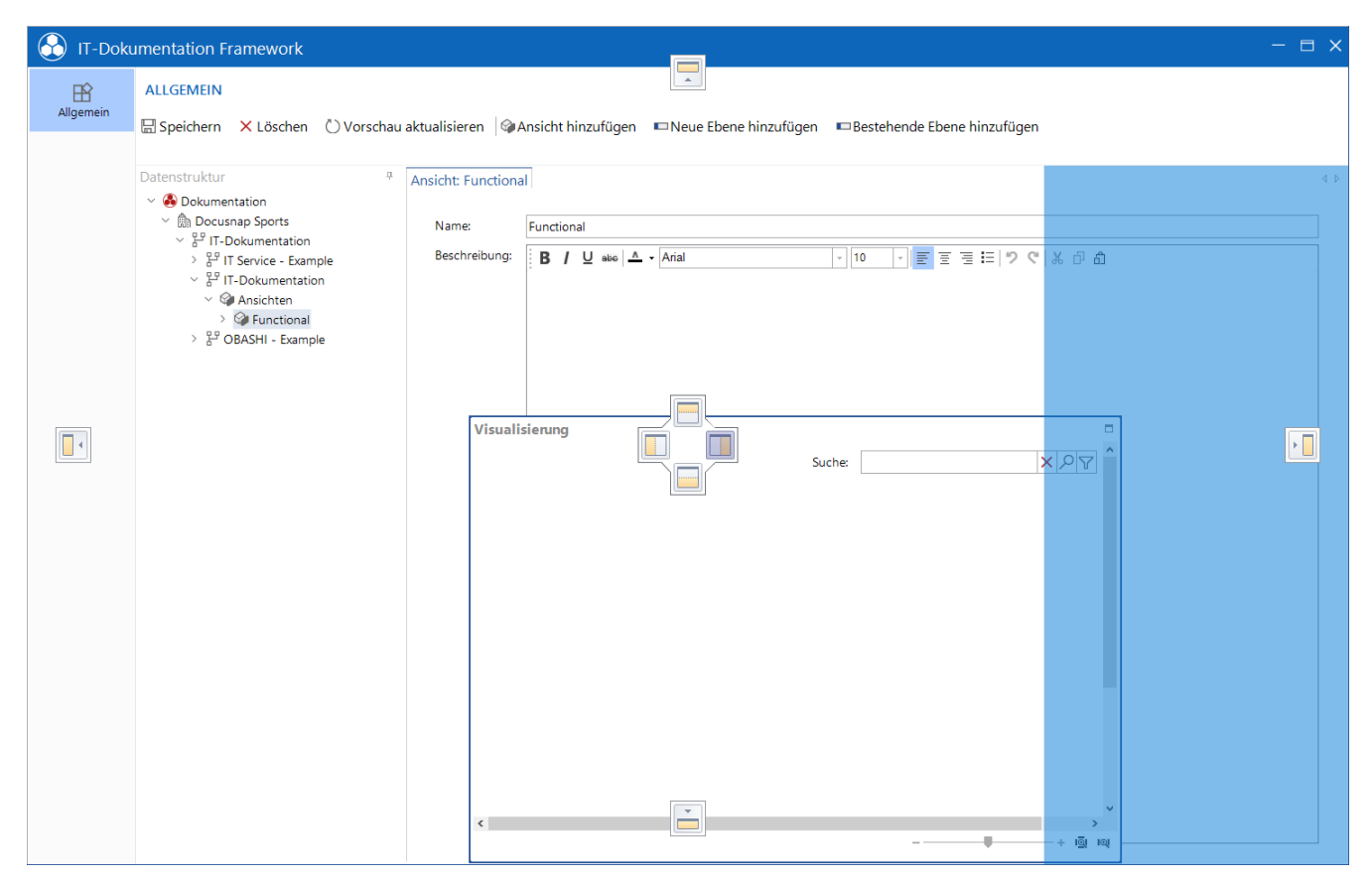

<span id="page-12-0"></span>Abbildung 4 - Positionieren des Visualierungs-Fensters

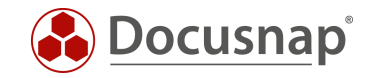

# <span id="page-13-0"></span>2.3 Anlegen von Ebenen

Im Editor klicken Sie im Daten-Explorer auf die zuvor erstellte Ansicht und klicken im Menü Band auf Neue Ebene hinzufügen. Legen Sie alle benötigten Ebenen an. Achten Sie darauf, dass Sie eine neue Ebene nur anlegen können, wenn Sie die Ansicht ausgewählt haben.

- Organization
- Processes
- Business Services
- Business IT-Service
- IT-Infrastructure

Über das Feld Sortierung können Sie festlegen, in welcher Reihenfolge diese später aufgeführt werden sollen. Beginnen Sie mit dem Wert 1.

Tipp: Verwenden Sie, für die Sortierung, 10-er anstatt 1-er Schritte. Das macht es bei mehreren Ebenen im Falle einer Neusortierung einfacher.

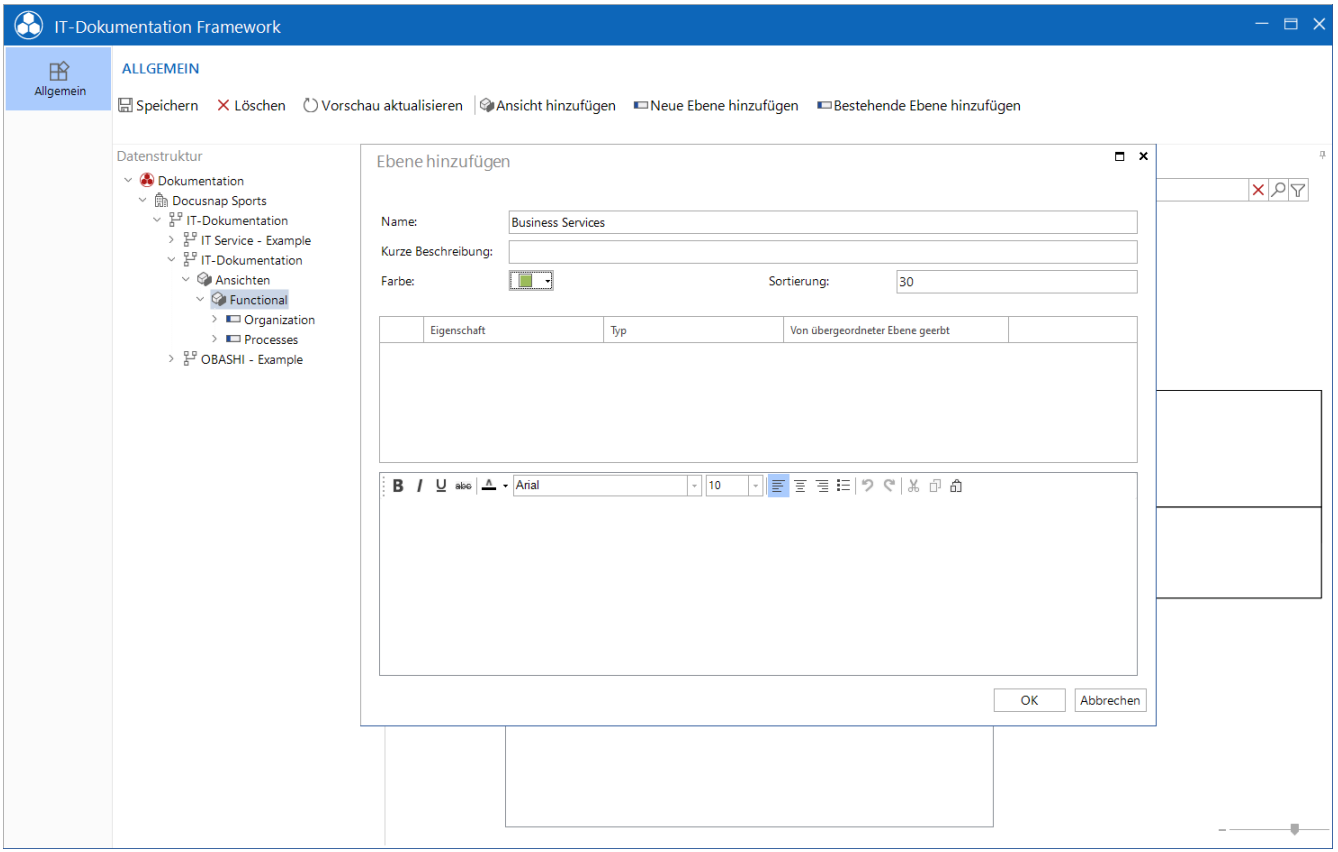

#### <span id="page-13-1"></span>Abbildung 5 - Ebenen anlegen

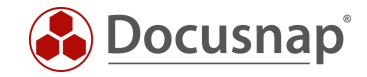

### <span id="page-14-0"></span>2.3.1 Strukturelemente hinzufügen

Ein Strukturelement können Sie nach Auswahl der Ebene, in welches das oder die Strukturelemente eingefügt werden sollen, anlegen. Nutzen Sie hierfür den Button Strukturelement hinzufügen.

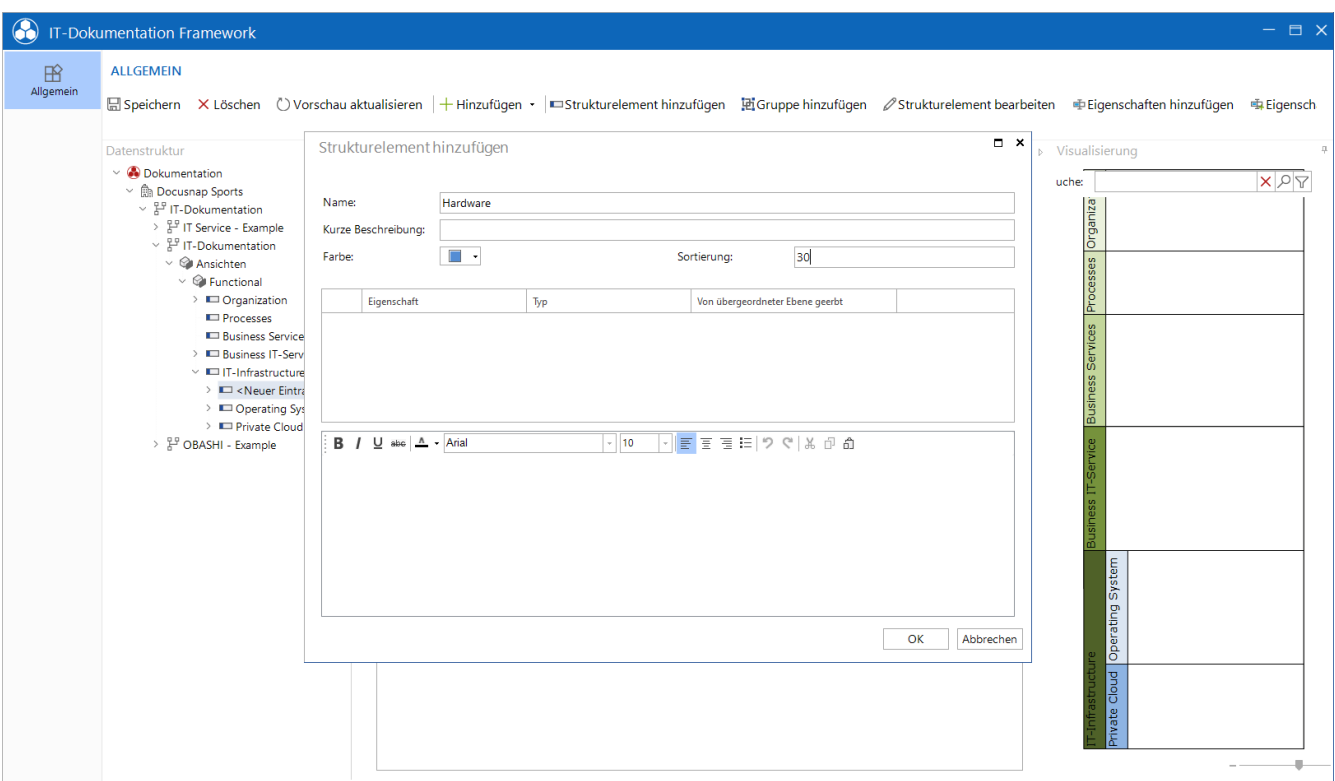

<span id="page-14-1"></span>Abbildung 6 - Strukturelemente anlegen

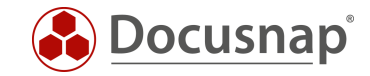

# <span id="page-15-0"></span>2.4 Elemente hinzufügen

Im nächsten Schritt können Sie den Ebenen Elemente hinzufügen. Hier haben Sie die Auswahl zwischen den Schaltflächen +Hinzufügen und +Elemente hinzufügen.

Wählen Sie die Schaltfläche +Elemente hinzufügen wird ein neues Fenster geöffnet, über das Sie Zugriff auf die vorhandenen Informationen aus dem Inventarbereich bekommen (Server, Software, Dienste, Prozesse, Benutzer etc.).

Über die Schaltfläche +Hinzufügen können Sie neue Objekte der Typen Organisation, Prozess und Service anlegen und direkt zuordnen.

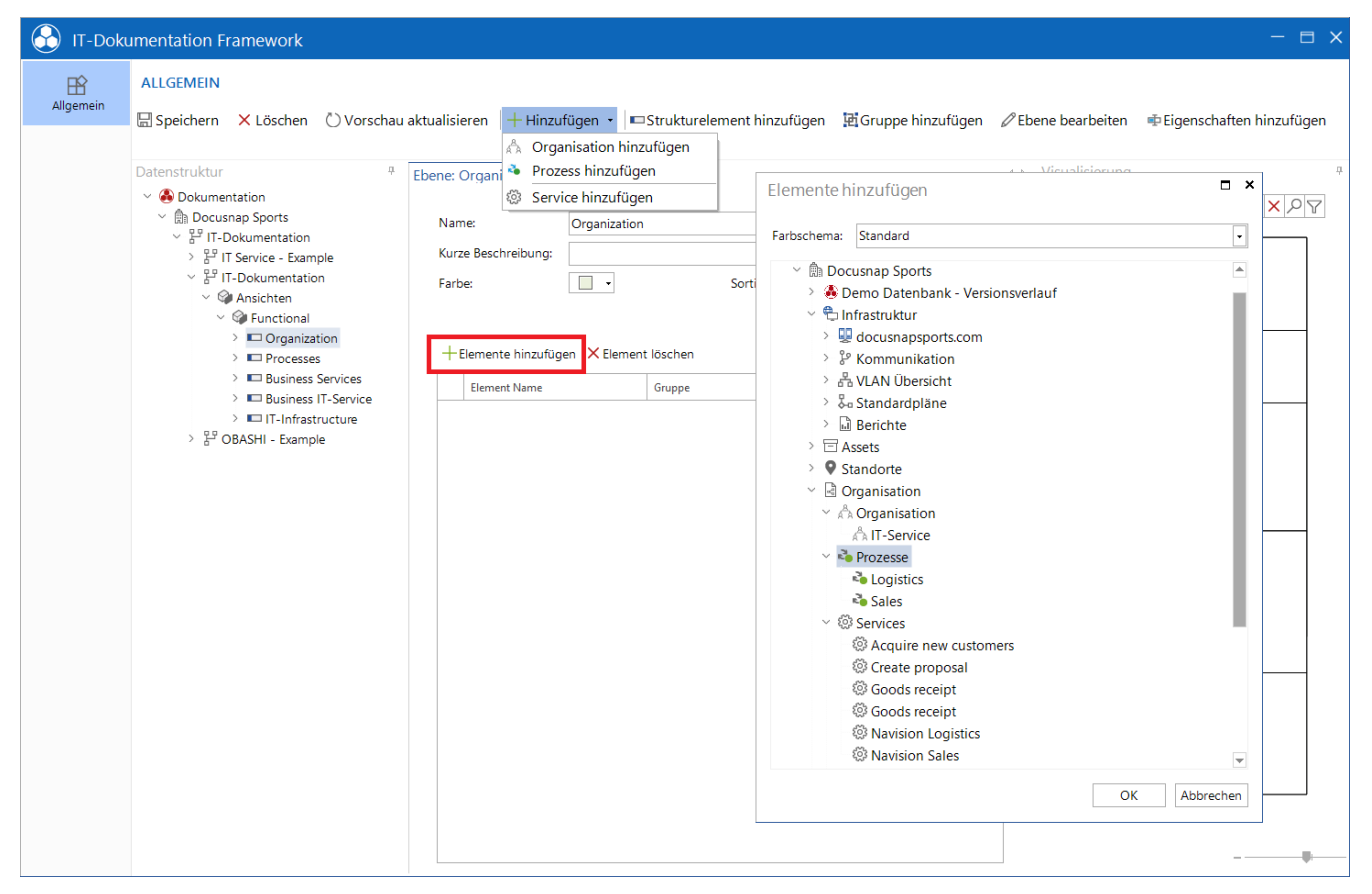

Abbildung 7 - Elemente auswählen und hinzufügen

<span id="page-15-1"></span>Erstellen Sie die notwendige Organisation, Prozesse, Business Services und Business IT-Services und fügen Sie diese den entsprechenden Ebenen hinzu.

Im Fenster Elemente hinzufügen können Sie mit gedrückter Steuerungstaste auch mehrere Objekte auswählen und der Ebene hinzufügen.

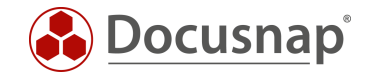

### <span id="page-16-0"></span>2.4.1 Gruppen erstellen

Gruppen, welche einzelne Elemente zusammenfassen, können in Ebenen erstellt werden. Markieren Sie hierfür die entsprechende Ebene und wählen Sie den Button Gruppe hinzufügen - vergeben Sie einen Namen und Farbschema, wenn gewünscht.

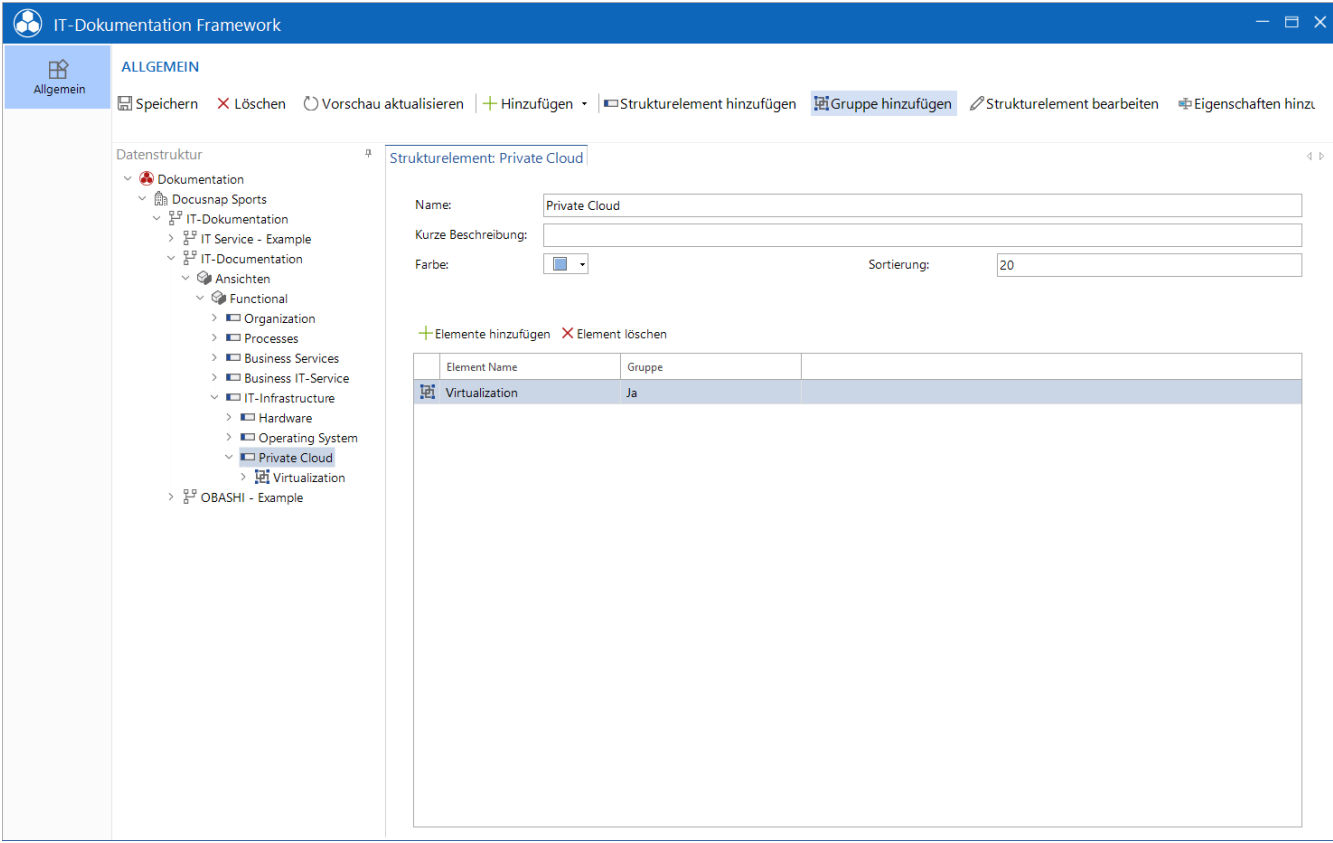

<span id="page-16-1"></span>Abbildung 8 - Gruppe erstellt und alle Elemente ausgewählt

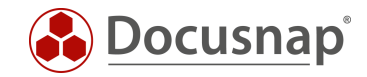

### <span id="page-17-0"></span>2.5 Elemente verknüpfen

Um Abhängigkeiten darzustellen, müssen die Elemente noch miteinander verknüpft werden. Wechseln Sie dazu in die Ebene, markieren das Element und wählen den Vorgänger und/oder Nachfolger aus. Beachten Sie auch, dass die zuvor erstellte Gruppe ebenfalls als Vorgänger oder Nachfolger ausgewählt werden kann.

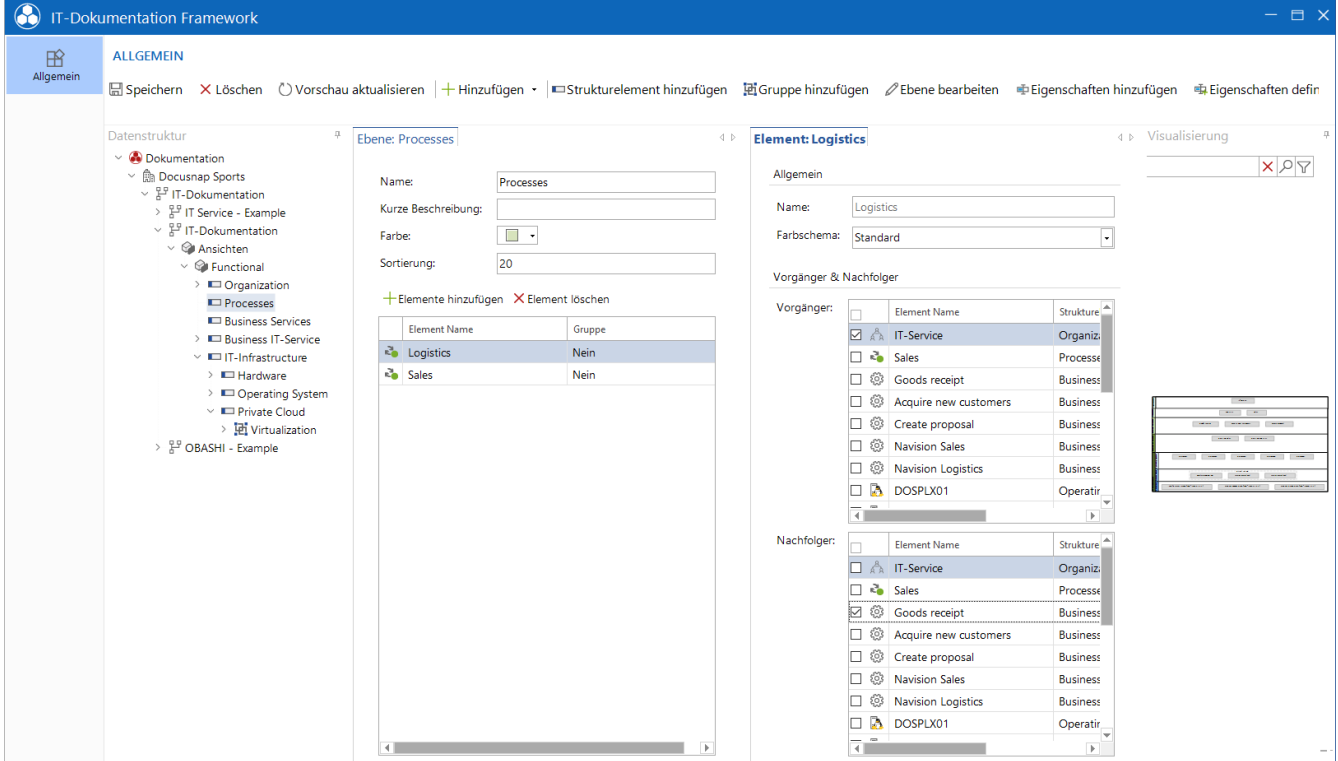

<span id="page-17-1"></span>Abbildung 9 - Vorgänger und Nachfolger eines Elements wählen

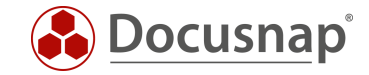

# <span id="page-18-0"></span>3. Framework / Struktur exportieren und importieren

Einmal erstellte Frameworks können exportiert und in anderen Docusnap Installationen importiert werden. Weiterhin können Sie sich auf diesem Weg auch eine Vorlage aufbauen, welche die für Sie relevanten Ebenen etc. beinhaltet.

Der Export / Import findet außerhalb des Editors, in der Hauptoberfläche von Docusnap, statt. Markieren Sie ein Framework oder das Objekt IT-Dokumentation. Über die Steuerfläche mit den drei Punkten können Sie nun den ex- oder importiert durchführen.

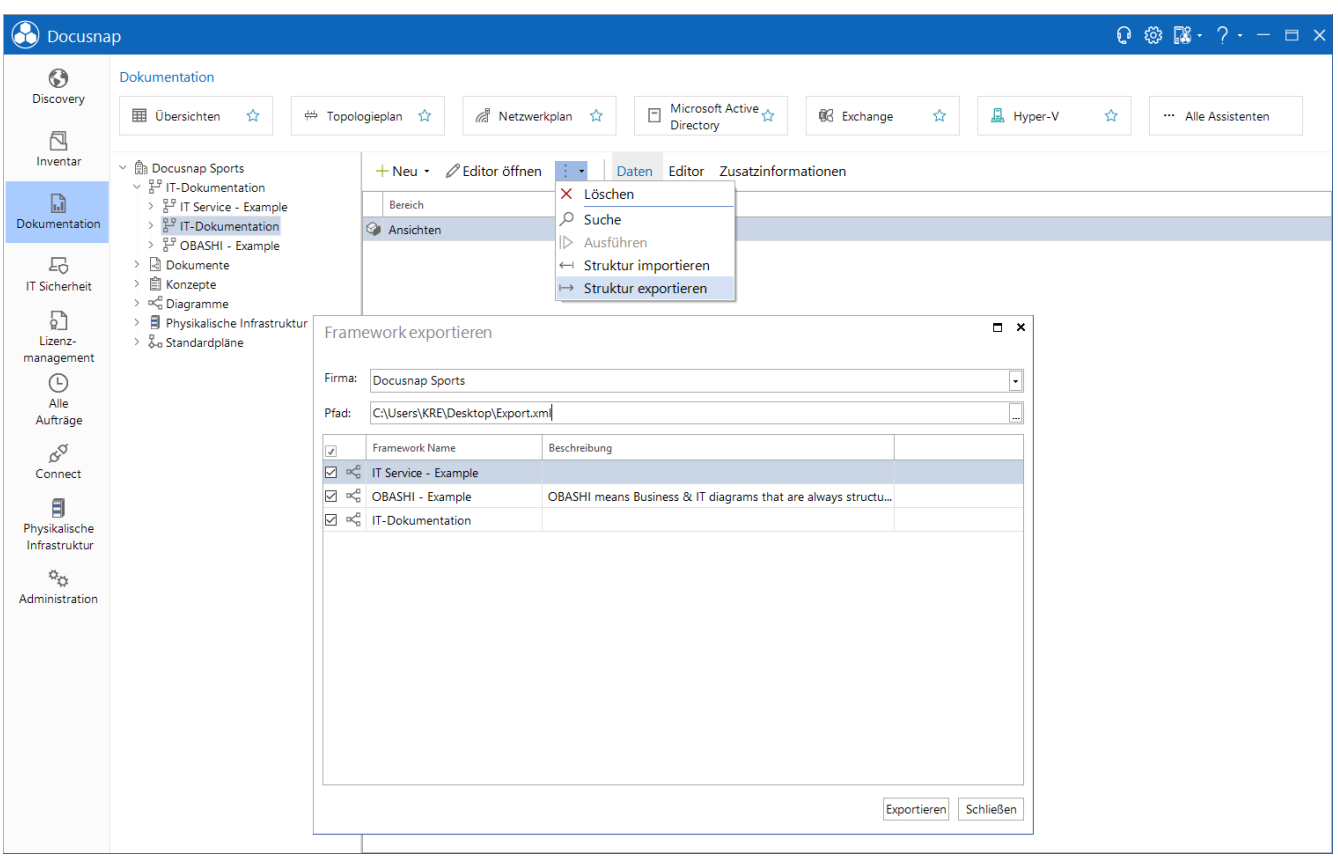

<span id="page-18-1"></span>Abbildung 10 - Strukturen ex- und importieren

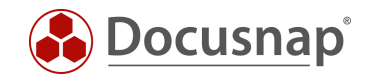

# ABBILDUNGSVERZEICHNIS

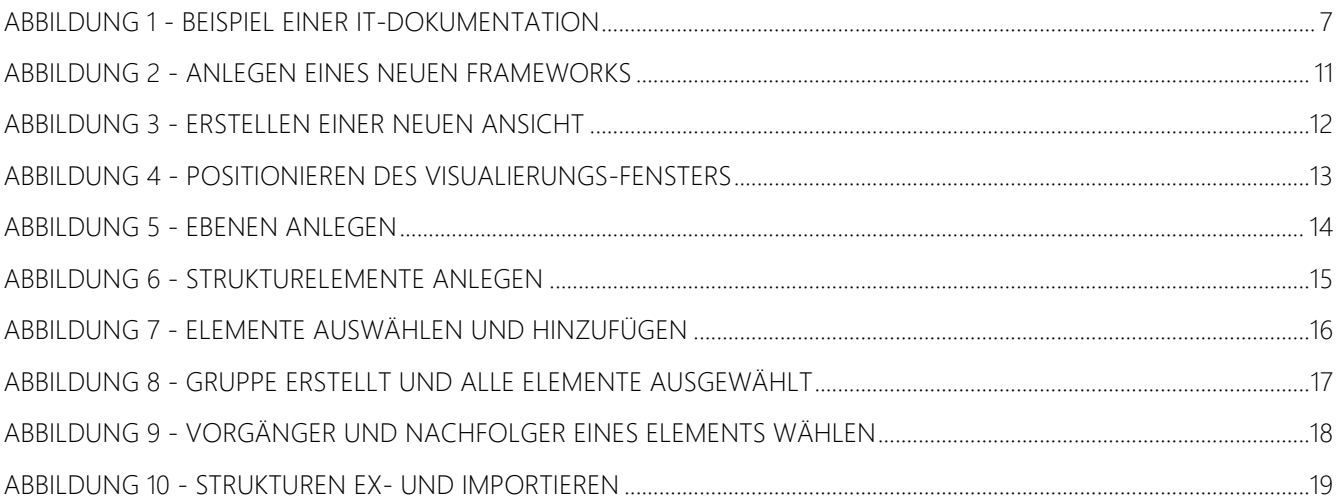

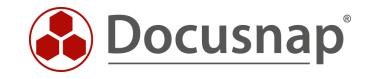

#### VERSIONSHISTORIE

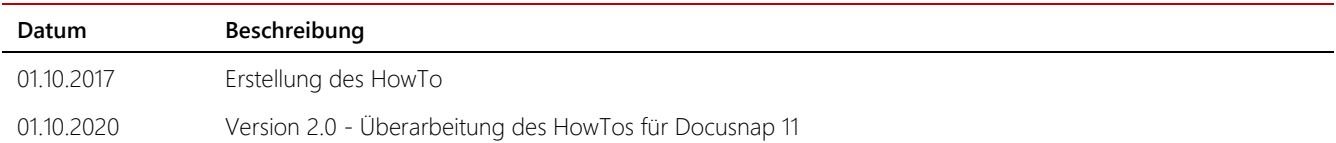

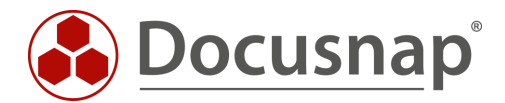

support@docusnap.com | www.docusnap.com/support © itelio GmbH - www.itelio.com